## Word で蛇腹本を作る

Microsoft の Word で蛇腹本を作るときの設定を説明します。 使用している Office のバージョンが古いので、参考にする際は、適宜読み替えてください。

Word を新規作成で開き、ページ設定でA4横、余白5ミリにしておきます。

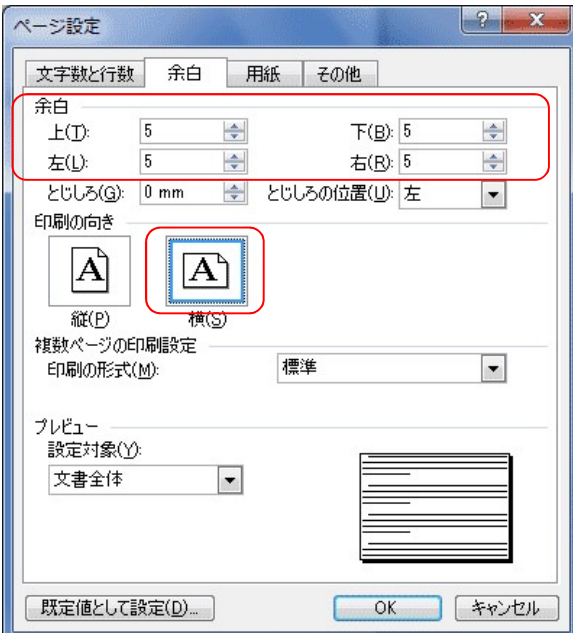

写真を挿入する。(ドラッグ&ドロップ もしくは「挿入」メニューより)

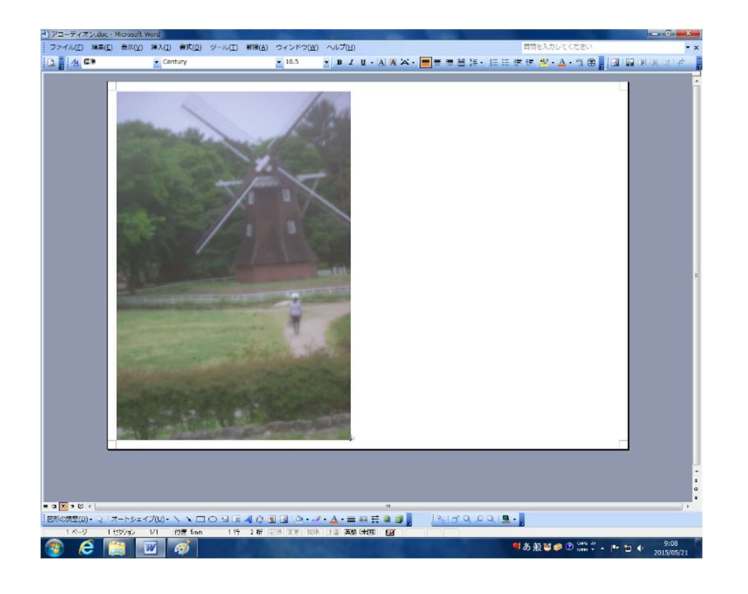

挿入しただけだと写真を動かせないので、「図の書式設定」で設定を変えます。

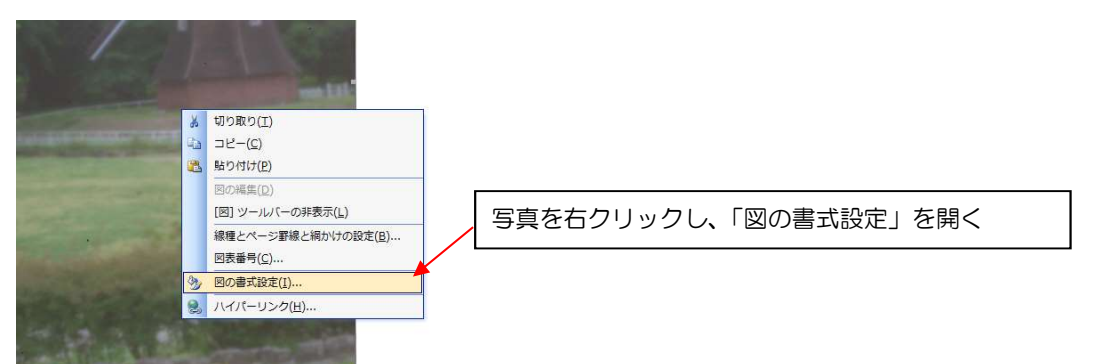

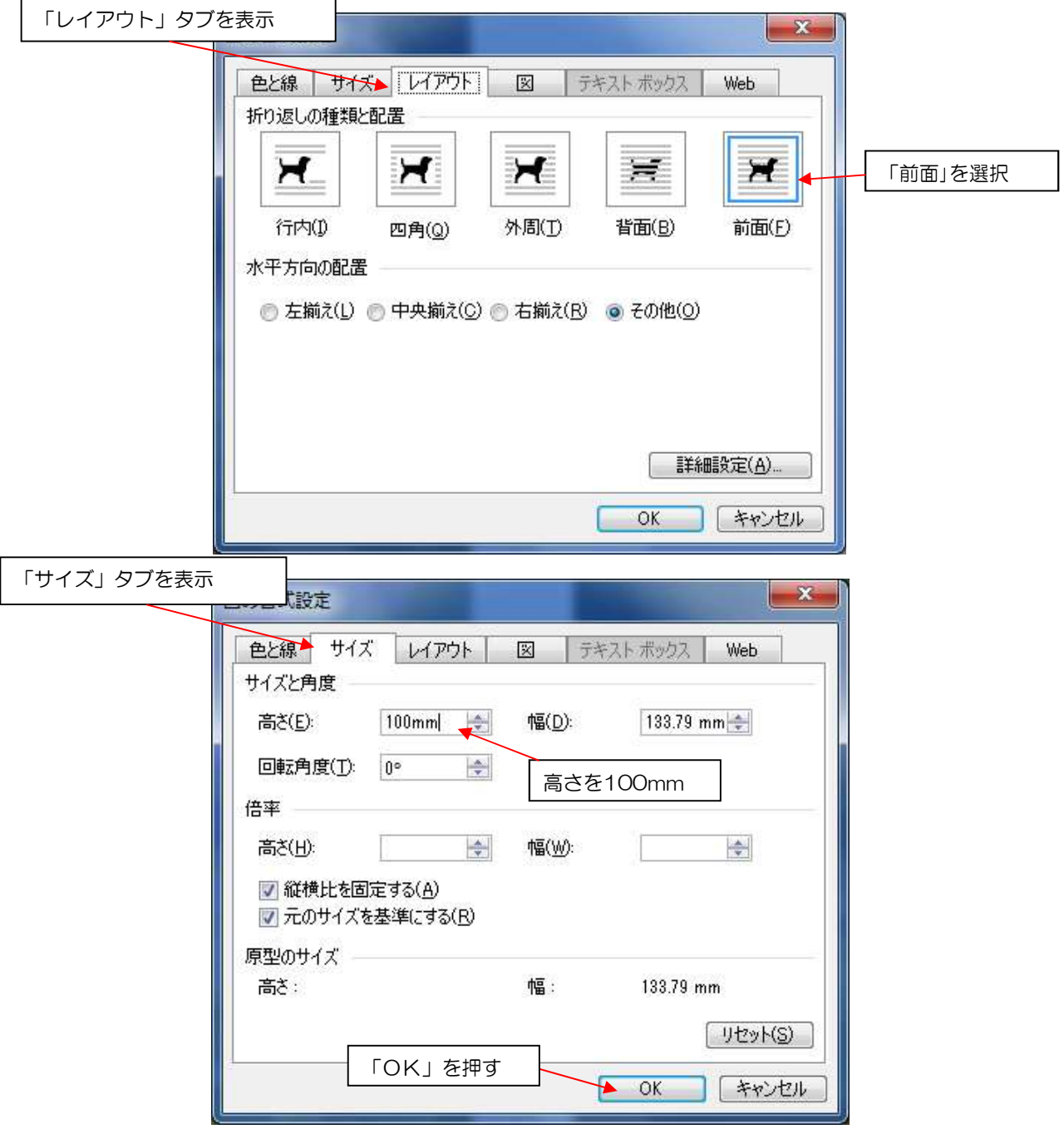

同じ要領で複数枚の写真を入れたら、位置合わせのための設定をします。

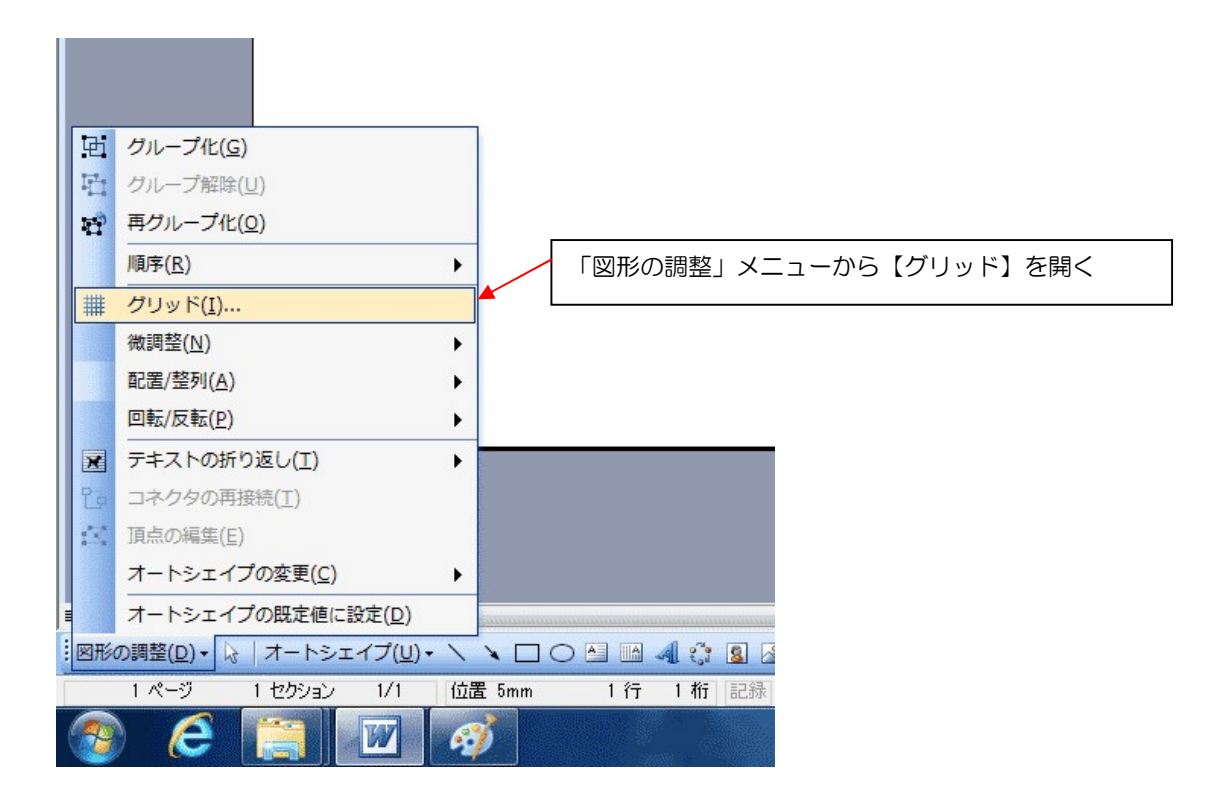

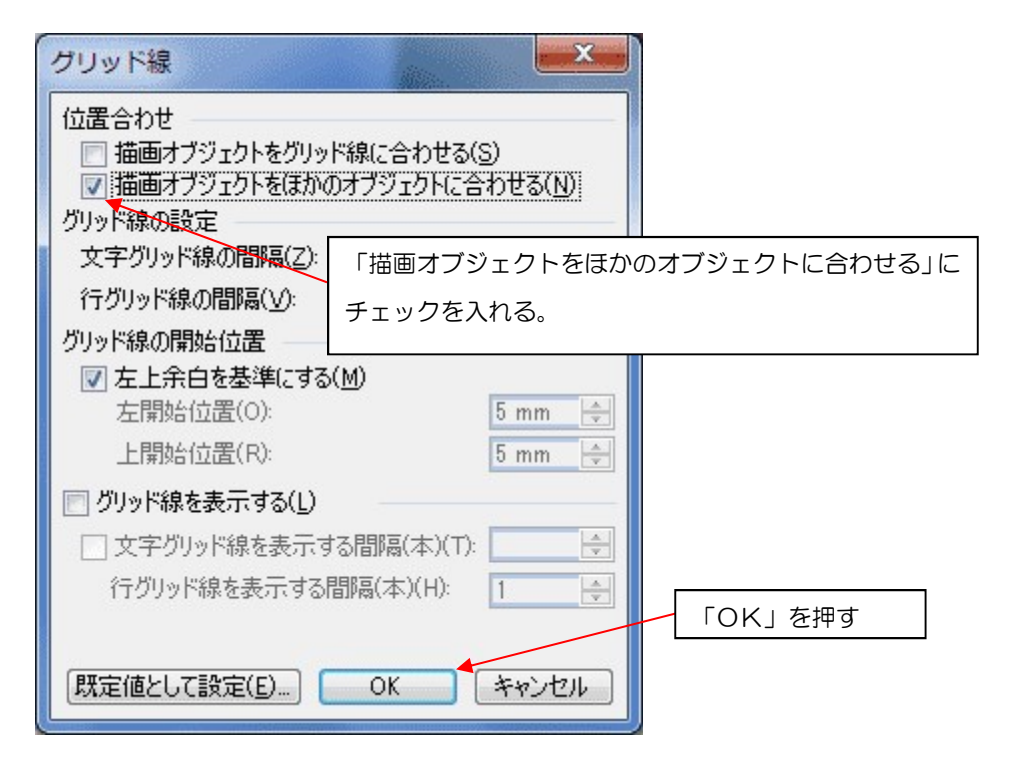

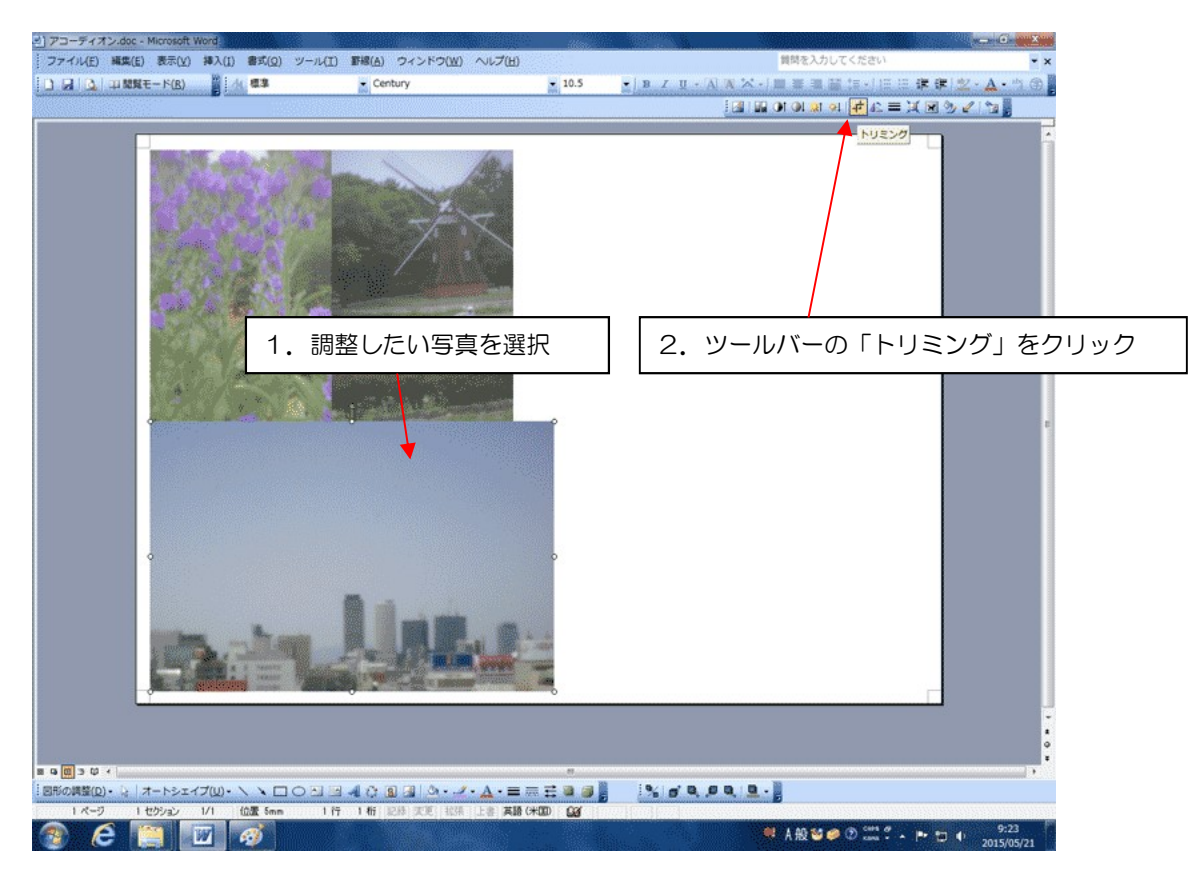

見開きにする場合は、2ページ分に写真が納まるように調整(トリミング等)します。

写真の周囲にトリミングのハンドルが出るのでドラッグして調整します。

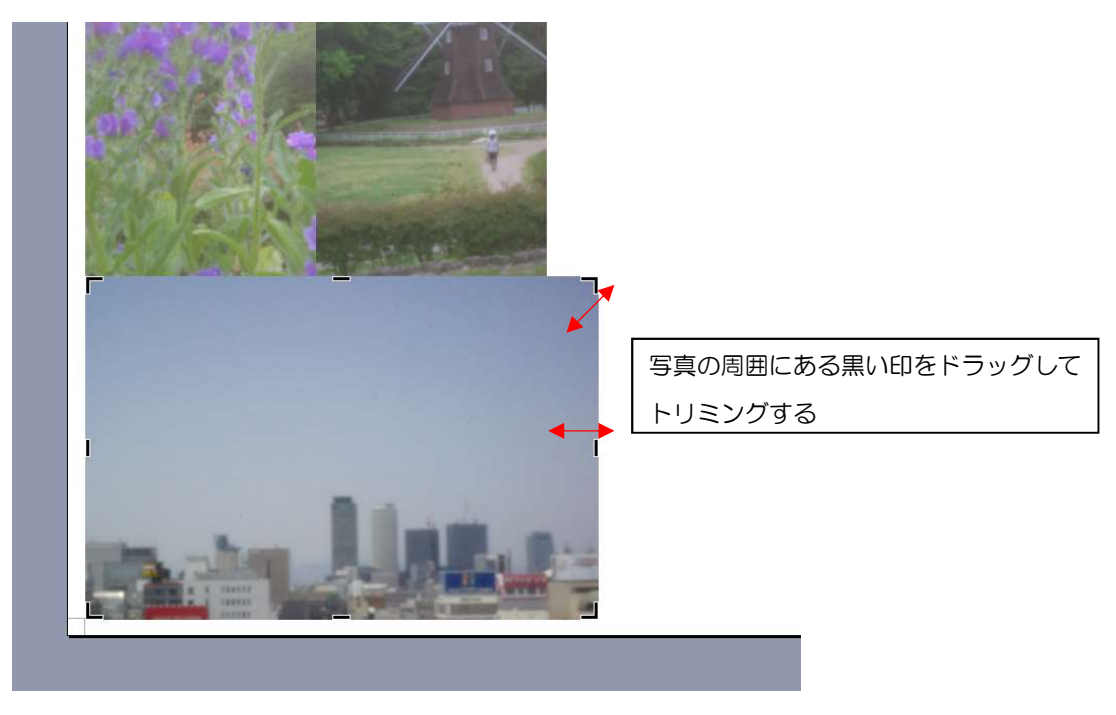

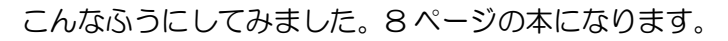

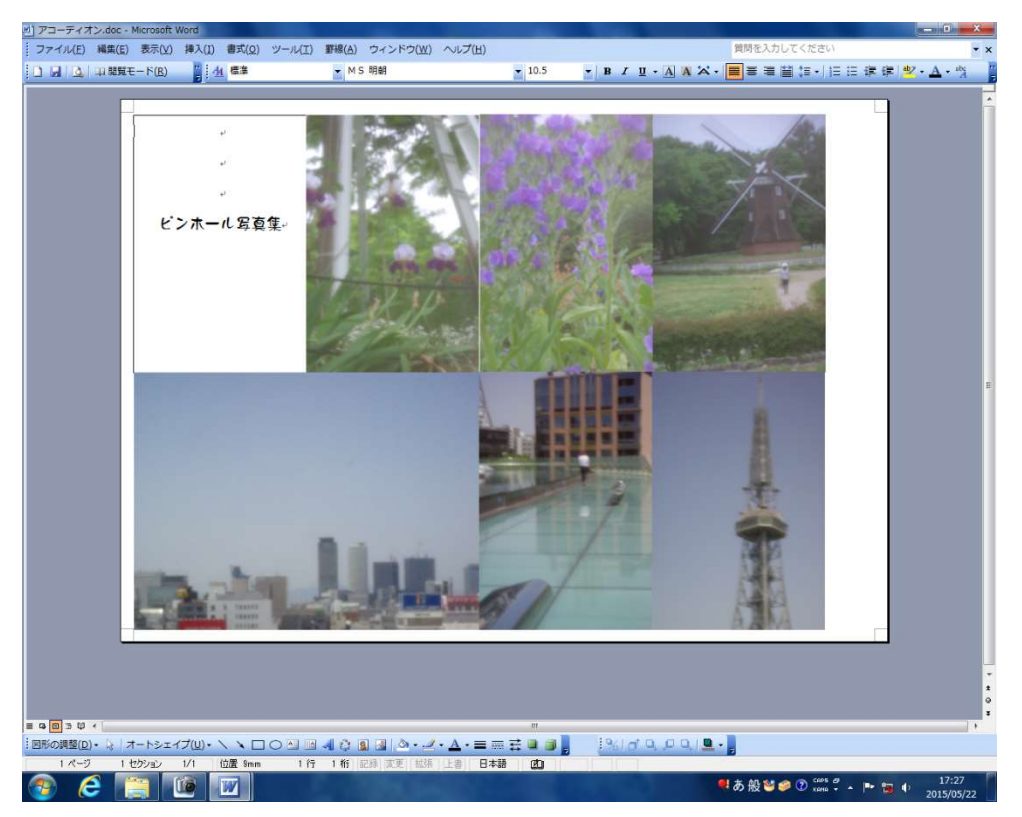

赤い線が切り取り線です。

印刷して切り取ったら、一段目の「のりしろ」部分を二段目の裏に貼り付けます。

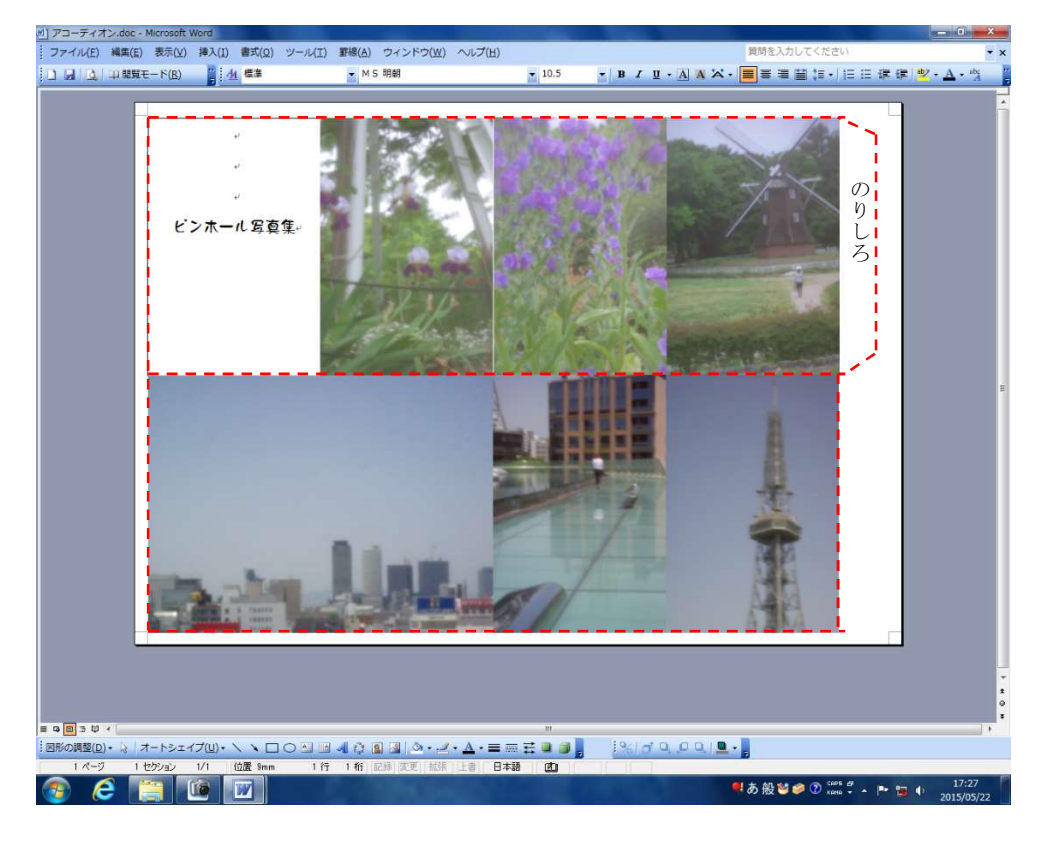

## できあがり!

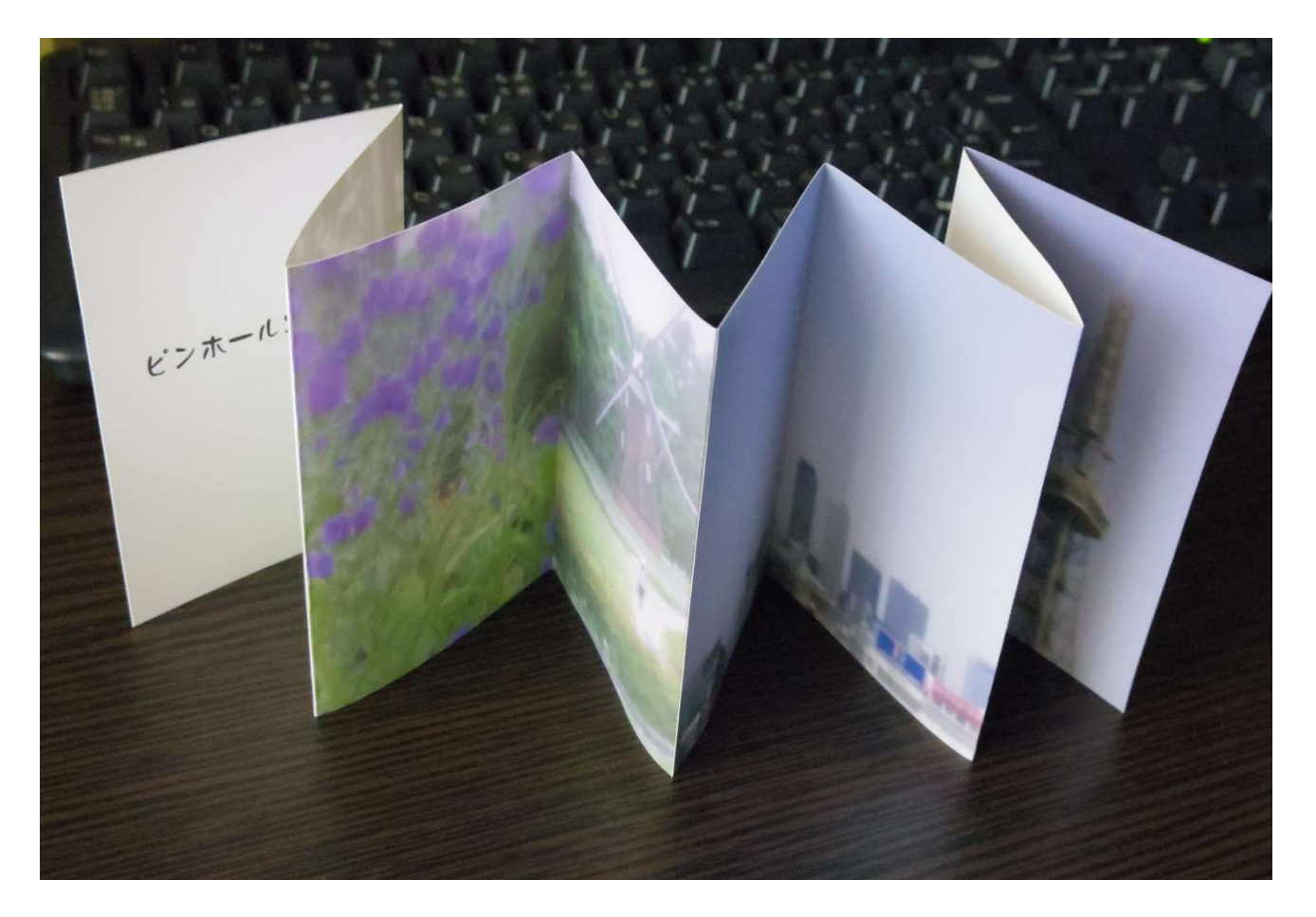

2015/5/22 作成

まりりんの気まぐれ CAN( http://homepage1.bb-west.ne.jp/sakura/ )に掲載 手製本の作り方も掲載しています。